## **Using Clyde's Magento Extension**

Launching your custom extended warranty program on your Magento site is as easy as installing Clyde's Magento 2 extension. By installing this extension you'll be connecting your system to Clyde via our API. Your product catalog will be synced to Clyde's system, we'll connect your products to contracts backed by our portfolio of insurers and administrators, and you will be able to prompt your users to add product protection to their purchase at the product page, catalog, and cart - all controllable through the Clyde Dashboard.

In order to use the Clyde Magento Extension, you will need a Clyde account. To get set up with a Clyde account, please contact us at [sales@joinclyde.com.](mailto:relevantemail@joinclyde.com) You'll be able to create additional accounts for your team in your dashboard or by contacting your account manager.

## **Onboarding with Clyde**

Once you've received your account information you'll need to complete your signup with Clyde by going through our onboarding process. This will only take a few minutes.

- 1. Log in to the Clyde Dashboard at <https://app.joinclyde.com/login>.
- 2. Fill in the contact info for whomever will be managing your Clyde warranty program. We need this information to register your business with our portfolio of insurers.
- 3. Customize the look and feel of your call-to-action.
- 4. Connect a bank account for billing via ACH this can be done via Stripe Microdeposits, or instantly via Plaid.
- 5. Accept the Clyde Terms and Conditions.

You're now finished onboarding to Clyde! By default, contract prices will be set using our Autopilot Markup feature, which optimizes pricing to help you make the most sales. If you wish to set your own markup instead you can do so via the "Contract Settings" menu (the sliders icon in the sidebar).

## **Connecting your Magento Store with Clyde**

- 1. Locate your Clyde API keys in your Dashboard, under the Settings menu (the gear icon in the sidebar).
- 2. Copy your API keys from the "Developers" section of the Settings menu. Make sure you have chosen "Request signing" for API security options.
	- a. If you are testing the Clyde Magento Extension on a staging site, be sure to use your test API keys. Any sales reported using live keys will be billed - so keep the extension configured with test keys until you're ready to go live.
- 3. In your Magento Admin, navigate to Stores > Config and select Clyde.
- 4. Configure the Clyde extension:
	- a. Add your Clyde API Key and Secret Key to their respective fields
		- i. If you are running the extension on a test site, be sure to use your test API keys. Any sales reported using live keys will be billed for - so keep the extension configured with test keys until you're ready to go live.
	- b. Make sure the production environment is selected.
	- c. Select the appropriate brand attribute to send to Clyde. This will map your Magento attribute such as Manufacturer to send to Clyde as the brand name.
- 5. Save the config changes this will trigger a first-time product sync to Clyde. Please note that until we have identified and matched your products to contracts, you will not see any changes on your site. You will receive an email when matching occurs.
- 6. You can now control your warranty program through Clyde's Dashboard any changes you make in the dashboard will be reflected on your site instantaneously.

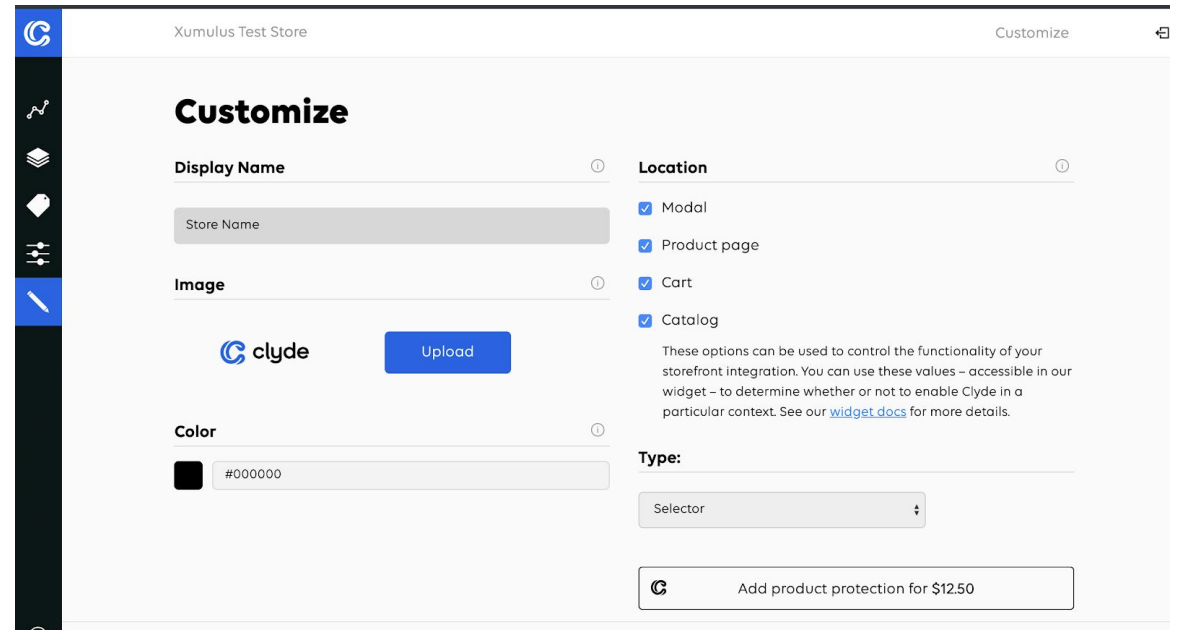

7. Once you have finished testing Clyde on your site, make sure to switch to your live API keys - only sales made using live keys will be reported to insurers.

If you want to learn more about how to get the most out of Clyde, you can find additional information in our [documentation](https://www.joinclyde.com/resources/documentation/overview).